## **Michigan Care Improvement Registry (MCIR) Close-Out Process for Local Health Departments**

## **From your homepage go to School/Childcare Roster.**

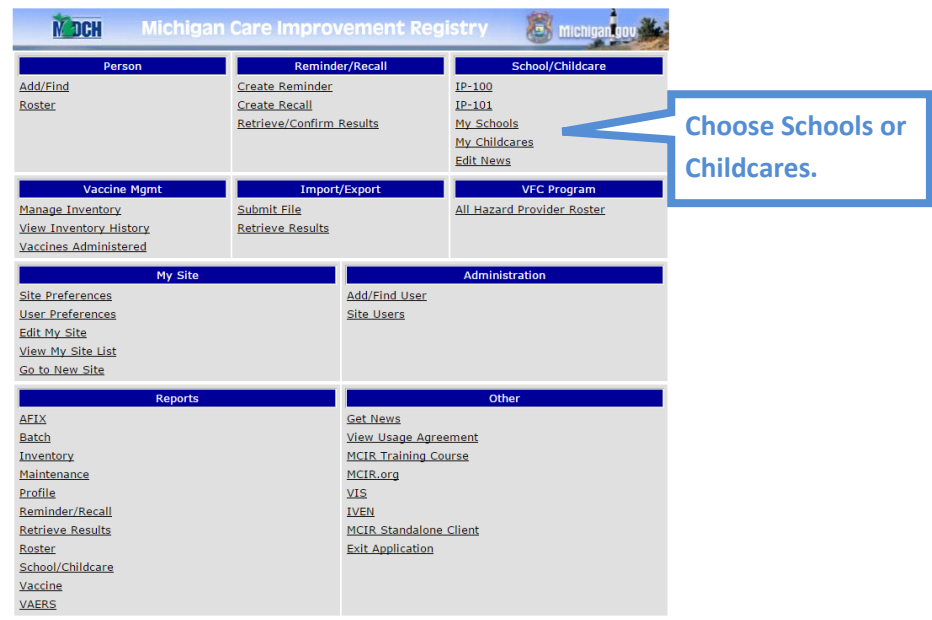

## **Click "Modify Roster."**

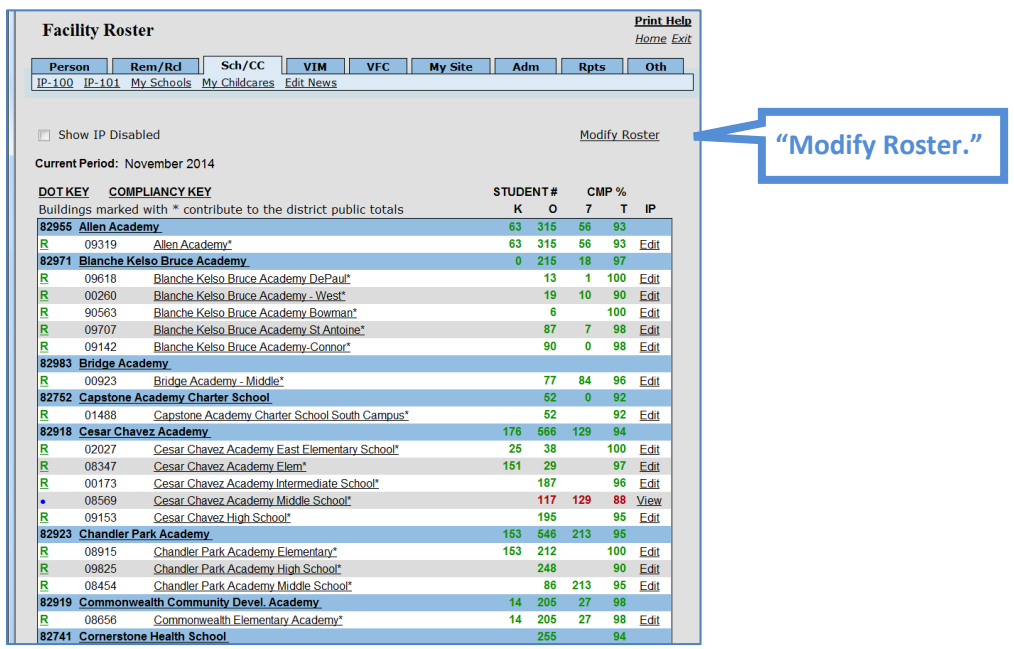

**Add a check in the box next to the facility you want to close.**

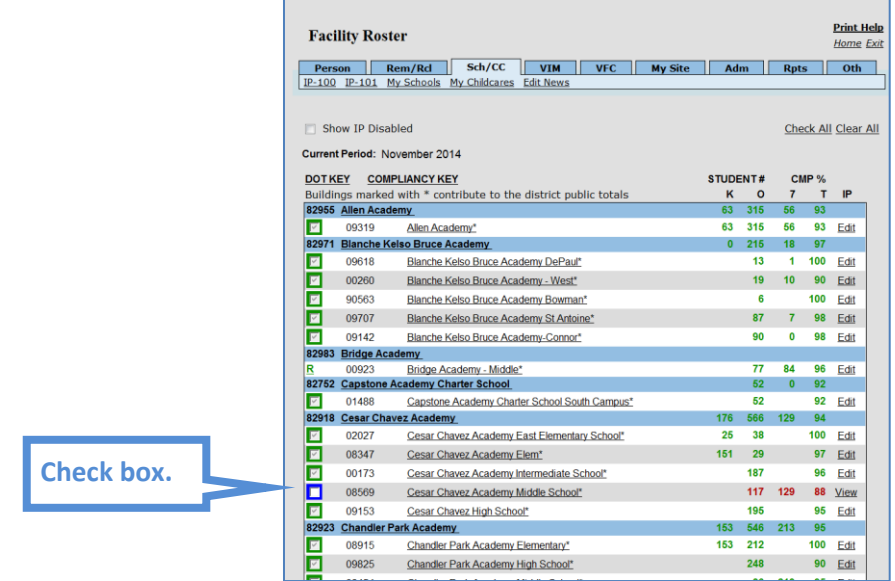

**E** Click "Close Checked" at the bottom of the screen.

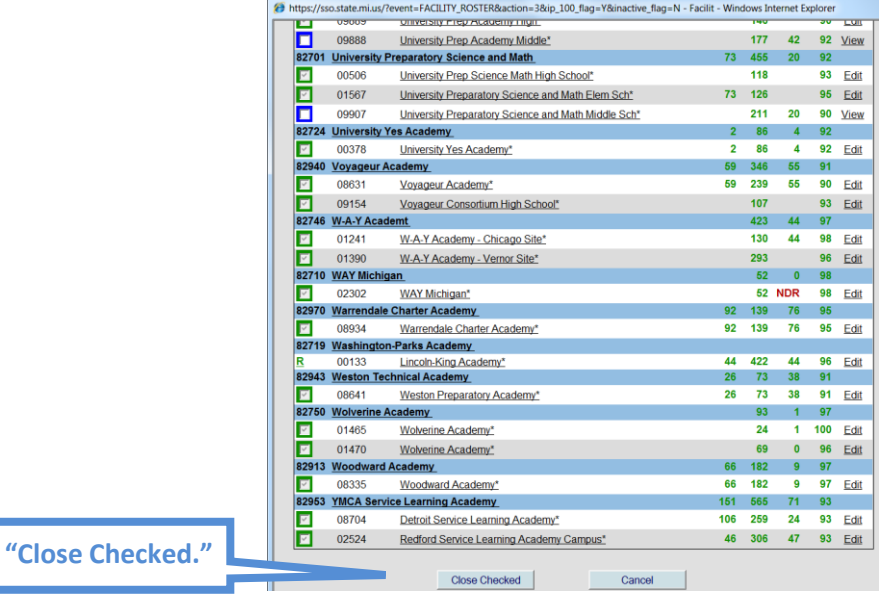

 **The following popup will appear. Click "ok" if you wish to continue and close out the site. Once you click "ok" the site will show the blue closed button next to the site on the Facility Roster Page.**

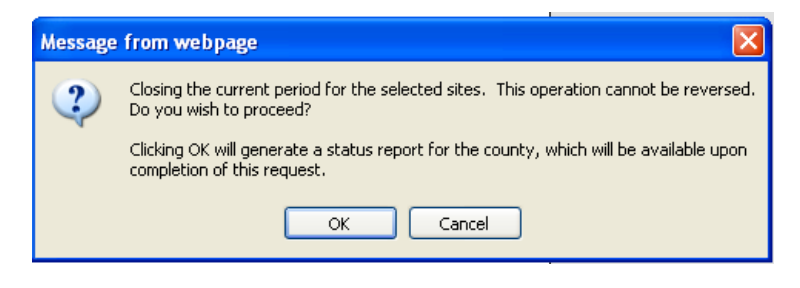

## **[This process may take overnight to complete]**

*If you need assistance with any of the above, please contact the MCIR Helpdesk at 1-888-243-6652.*